# **PANDUAN**

# **REPOSITORI KEMENTERIAN PERTANIAN**

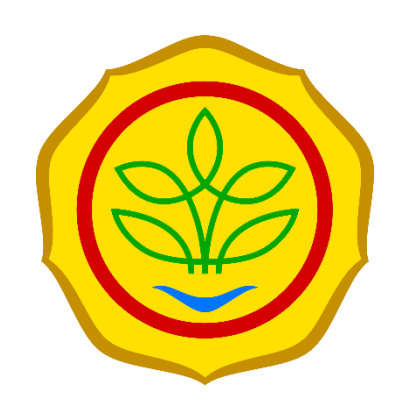

**Pusat Perpustakaan dan Penyebaran Teknologi Pertanian Sekretaris Jenderal Kementerian Pertanian**

#### **Latar Belakang**

Berdasarkan Peraturan Menteri Pertanian No 30 Tahun 2021 tentang Pengelolaan Karya Cetak dan Karya Rekam Lingkup Kementerian Pertanian dan Permentan No.43 Tahun 2015, tentang Organisasi dan Tata Kerja Kementerian Pertanian, Pusat Perpustakaan dan Penyebaran Teknologi Pertanian (Pustaka) merupakan unsur pendukung Kementerian Pertanian yang berada di bawah dan bertanggung jawab kepada Menteri melalui Sekretaris Jenderal. Pustaka mempunyai tugas melaksanakan pengelolaan perpustakaan dan penyebaran informasi ilmu pengetahuan dan teknologi pertanian. Dalam melaksanakan tugas sebagaimana dimaksud, Pustaka menyelenggarakan fungsi: (a) Perumusan program, anggaran, dan evaluasi perpustakaan dan penyebaran informasi ilmu pengetahuan dan teknologi pertanian; (b) Pengelolaan sumberdaya perpustakaan dan pelayanan perpustakaan ; (c) Pembinaan sumberdaya perpustakaan di lingkungan Kementerian Pertanian; (d) Pembinaan dan pengelolaan publikasi hasil penelitian pertanian; (e) Penyebaran informasi ilmu pengetahuan dan teknologi pertanian melalui tatakelola teknologi informasi dan promosi; (f) Pengelolaan sarana instrumentasi teknologi informasi dan bahan pustaka; dan (g) Pelaksanaan urusan tata usaha dan rumah tangga Pusat Perpustakaan dan Penyebaran Teknologi Pertanian, serta pengelolaan museum.

Berdasarkan Peraturan Menteri Pertanian No. 19 Tahun 2016, Subbidang Tata Kelola TI dan Promosi Iptek mempunyai tugas melakukan penyiapan bahan penyebaran informasi melalui tata kelola teknologi informasi dan promosi ilmu pengetahuan dan teknologi pertanian. Repositori publikasi Kementerian Pertanian menghimpun seluruh jenis dan format publikasi yang diterbitkan oleh Kementerian Pertanian. Reporitori menjadi salah satu wadah untuk promosi ilmu pengetahuan dan teknologi pertanian.

#### **Tujuan**

Aplikasi Repositori Kementerian Pertanian bertujuan untuk menjadi sebuah sistem yang dapat mengumpulkan semua jenis publikasi yang diterbitkan oleh Kementerian Pertanian. Aplikasi ini dapat dimanfaatkan oleh para peneliti, penyuluh, pengkaji, perekayasa, pelaku agribisnis, akademisi, praktisi, dan tentunya para petani. Adanya aplikasi repositori diharapkan bisa semakin memperluar penyebaran informasi dan teknologi yang dimiliki oleh Kementerian Pertanian, sehingga dapat menjadi pendukung dalam mewujudkan pertanian yang mandiri dan modern.

#### **Fitur Aplikasi**

- 1. Arsitektur Aplikasi web full stack, terdiri dari database, storage manager dan front end web interface. Arsitekturnya mencakup model data spesifik dengan skema metadata yang dapat dikonfigurasi, alur kerja dan fungsi penjelajahan / penelusuran.
- 2. Built-in search engine dilengkapi dengan Apache Solr, sebuah platform pencarian perusahaan open-source yang memungkinkan pencarian dan penjelajahan difilter (faceted) dari semua objek. Teks lengkap dari format file yang umum dapat dicari, beserta semua bidang metadata. Browse dengan interface juga dapat dikonfigurasi.
- 3. Unlimited File types, dapat menyimpan semua jenis file. Selain itu, otomatis mengenali file dengan format yang paling umum (seperti DOC, PDF, XLS, PPT, JPEG, MPEG, TIFF).
- 4. Dapat digunakan untuk media harvesting metadata dari beberapa aplikasi lain yang menyediakan OAI PMH dengan metadata terstandar yaitu menggunakan Dublin Core.
- 5. Menyediakan sistem autentikasi / sistem kepemilikan (hak cipta), namun juga dapat terintegrasi dengan sistem autentikasi yang ada seperti LDAP atau Shibboleth.
- 6. Sistem memungkinkan untuk mengontrol hak akses baca / tulis di seluruh situs, tiap kelompok koleksi, tiap koleksi, tiap item dan tiap file. Memungkinkan juga untuk dapat mendelegasikan izin administratif tiap komunitas atau tiap koleksi.
- 7. Terdapat AIP (Archival Information Packages) yang memungkinkan untuk mengekspor semua konten sistem yang dimiliki sebagai file cadangan. AIP ini dapat digunakan untuk memulihkan keseluruhan situs kita, atau memulihkan komunitas, koleksi, atau item individual
- 8. OAI-PMH / SWORD (v1 and v2) / OpenAIRE / Driver, sistem mematuhi protokol standar dan praktik terbaik untuk akses, konsumsi, dan ekspor.
- 9. Rest, DSpace menyediakan RESTful APIs sesuai dengan standar web modern.

## **Pengguna Aplikasi**

Pengguna aplikasi terdiri dari lima jenis

1. Administrator

Administrator mendapatkan semua izin terkait pengelolaan sistem, pengelolaan pengguna, serta pengelolaan konten yang sudah diinput

2. Verifikator

Verifikator dapat melakukan verifikasi data yang sudah diinput oleh submitter dan sudah diperbaiki oleh editor

3. Editor

Editor bertugas untuk melakukan perbaikan pada konten yang sudah diinput oleh submitter

4. Submitter

Submitter bertugas untuk melakukan input koleksi publikasi

## **Data Aplikasi**

Data pada aplikasi repositori dapat dibagi menjadi 3

- 1. Data bersifat public
- 2. Data bersifat private
- 3. Data khusus pengguna terdaftar

#### Panduan registrasi dan input data

#### A. Registrasi

Melakukan Registrasi

Ketika akan melakukan regaistrasi pada website http://repository.pertanian.go.id. pengguna bisa melakukannya dengan cara klik Register yang terdapat pada sidebar kanan atau yang dilingkari pada gambar di bawah ini.

#### Repositori Kementerian Pertanian

Repositori Kementerian Pertanian merupakan kumpulan koleksi digital dari publikasi terbitan lingkup Kementerian Pertanian. Publikasi terdiri dari terbitan berkala ilmiah (scientific journal, scientific periodical), berkala semi ilmiah r enaman. Frankrast ersum van renouan benaam minier (seemanne journal, scientinc penouacia), benaam Teknologi<br>(semi populer jurnal), dan tidak berkala. Repositori dikelola oleh Pusat Perpustakaan dan Penyebaran Teknologi<br>P publik Kementerian Pertanian dalam penyediaan informasi pertanian.

#### **Main Collections**

Select a community to browse its collections

- 600 Teknologi Pertanian [600]
- Buku [1831]
- Buletin [1989]
- Bunga Rampai [27]
- · Informasi dan Teknologi [1191]
- Jurnal [5832]
- Majalah [41]
- Modul atau Laporan Pendidikan dan Pelatihan Pertanian [64]
- Prosiding [2181]
- Warta [162]

#### **Recently Added**

Kliping Berita Pertanian 17 Januari 2022 Biro Hubungan Masyarakat dan Informasi Publik (Biro Hubungan Masyarakat dan Informasi Publik, 2022-01-17)

#### Gambar 1 Halaman Utama

Kemudian isi email address dengan email aktif yang biasa digunakan oleh pendaftar

# **New user registration**

Verify Email  $\rightarrow$ **Create Profile**  **Finished** 

**Search Repositori** 

**Browse** All of Repositori

Collection: **By Issue Date** 

Authors ...<br>Titles

Subjects

My Account

Register

**Discover** 

Kementerian Pertanian, Badan

Penelitian dan Pengembangan

Kementerian Pertanian, Pusat Perpustakaan dan Penyebaran<br>Teknologi Pertanian (217)

Badan Litbang Pertanian, Balai

Pengkajian Teknologi Pertanjan

Ditjen Pengolahan dan Pemasaran Hasil Pertanian/PPHP (222)

Pertanian (554)

Author

 $Go$ 

Register an account to subscribe to collections for email updates, and submit new items to Repository.

## **Email Address:**

This address will be verified and used as your login name.

**Register** 

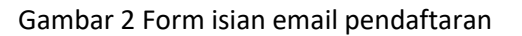

Tahapan selanjutnya silahkan buka kotak masuk email yang digunakan untuk registrasi Contoh seperti ini:

**DSpace Account Registration** 

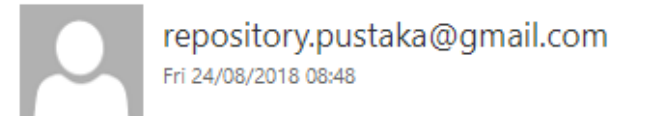

#### To: Rahman Sujatman, S.Komp;

. Flag for follow up. Start by 26 March 2020. Due by 26 March 2020.

To complete registration for a DSpace account, please click the link below:

http://repository.pertanian.go.id/register?token=28396d06756c75ca2d5

If you need assistance with your account, please email dspace-help@myu.edu or call us at xxx-555-xxxx.

The DSpace Team

Gambar 3 Link Verifikasi yang terdapat pada inbox pendaftar

Klik link yang terdapat pada kotak masuk email yang diberikan oleh aplikasi repositori (contoh linknya seperti yang dilingkari pada gambar di atas)

Setelah di klik link pada kotak masuk email, maka akan muncul halaman seperti di bawah ini. Selanjutnya silahkan dilengkapi form profil tersebut

## **Create Profile**

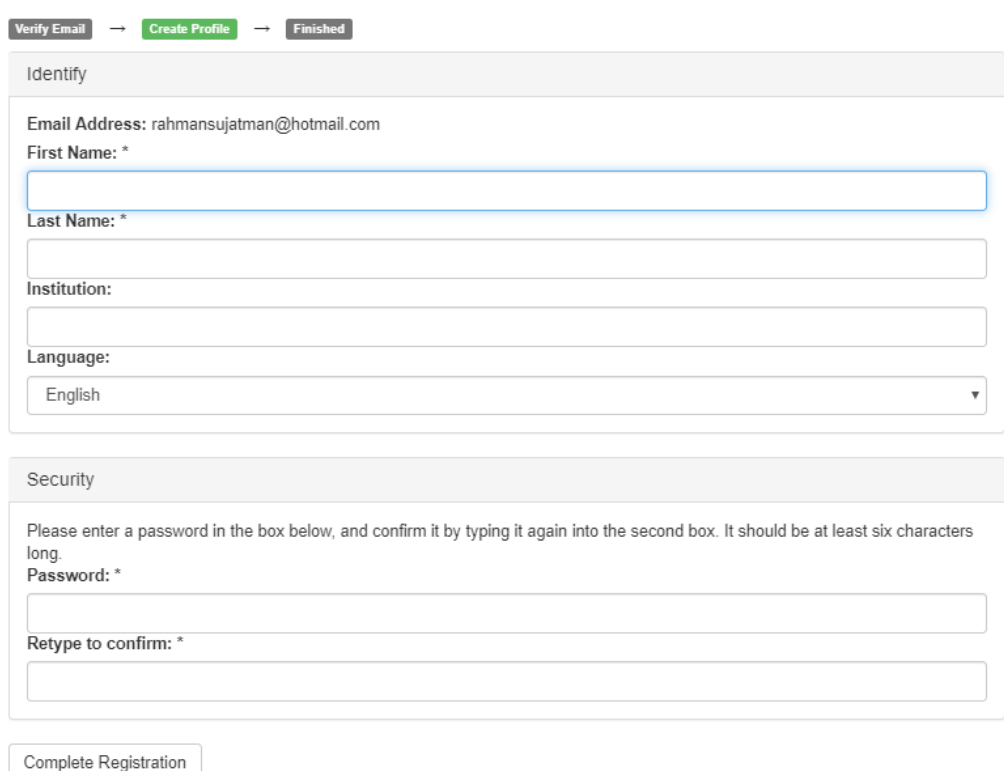

#### Gambar 4 Form isian Profil

Setelah lengkap klik Complete Registration, registrasi selesai dan akun sudah bisa digunakan untuk login yaitu menggunakan username email dan password menggunakan password yang sudah dimasukkan saat melengkapi profil.

Login Aplikasi

Setelah melakukan registrasi, pengguna dapat melakukan login dengan cara klik login yang ada di sidebar kanan atau yang dilingkari pada gambar di bawah ini

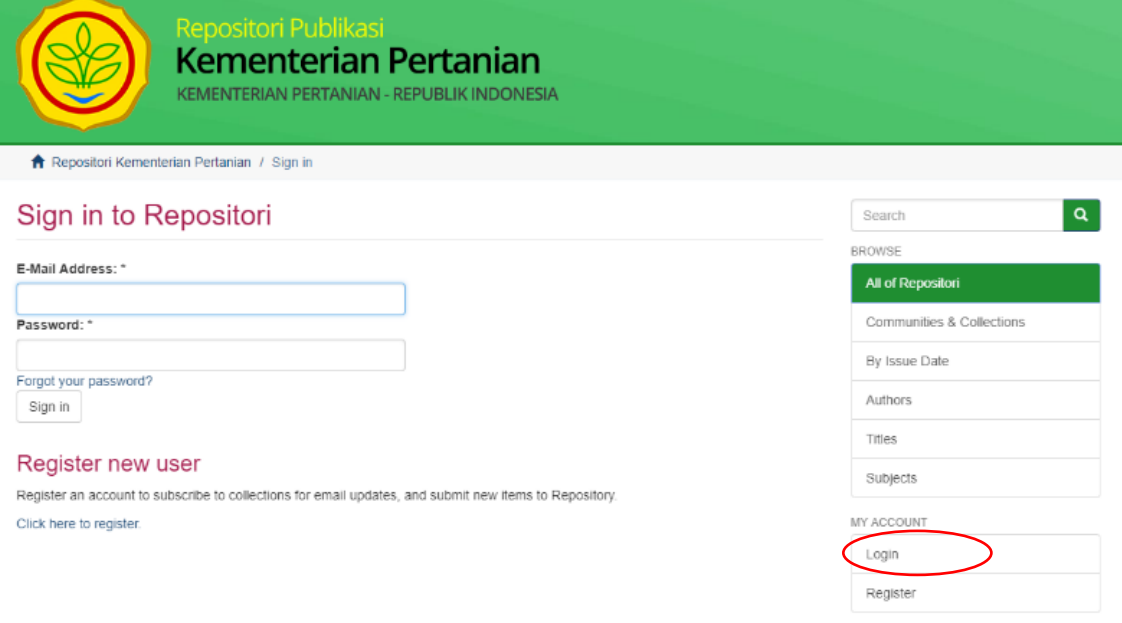

Gambar 5 Halaman Login

#### **B. Input Data**

Operator akan dapat melakukan input data **jika sudah diberikan otorisasi akses oleh administrator**. Otorisasi bisa didapatkan dengan cara menghubungi administrator di Pusat Perpustakaan dan Penyebaran Teknologi Pertanian. Adapun tahapan bagi operator yang sudah mendapatkan akses yaitu sebagai berikut:

1. Klik Submission (menu submission ada di sidebar kanan seperti yang dilingkari)

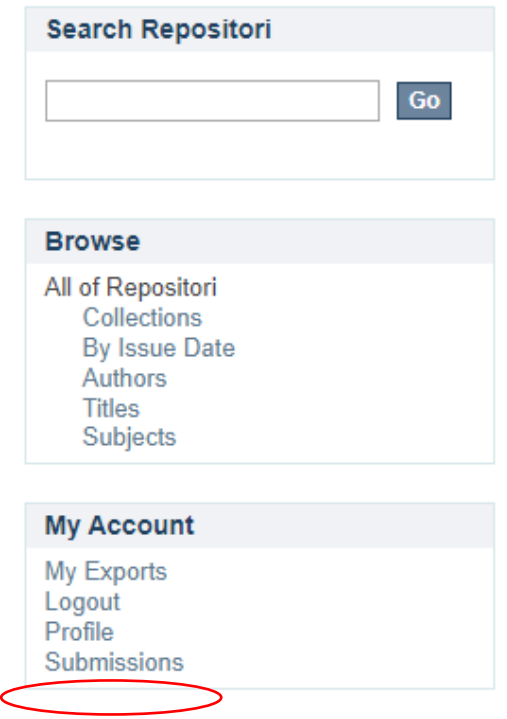

Gambar 6 Menu Submission

2. Kemudian klik **start new submission** atau jika sudah pernah input **start another submission**

# **Submissions & Workflow tasks**

## **Unfinished submissions**

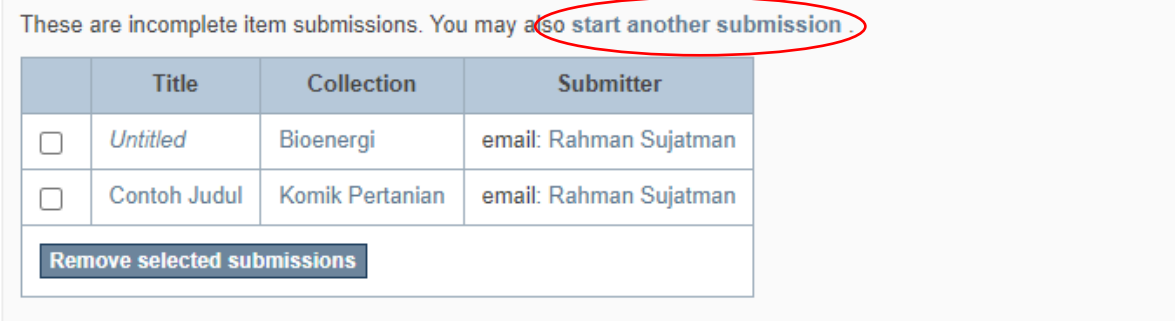

Gambar 7 Halaman submission

#### 3. Pilih Collection yang akan dimasukkan

#### Di bawah ini halaman ketika akan memilih koleksi saat melakukan input data di

repositori:

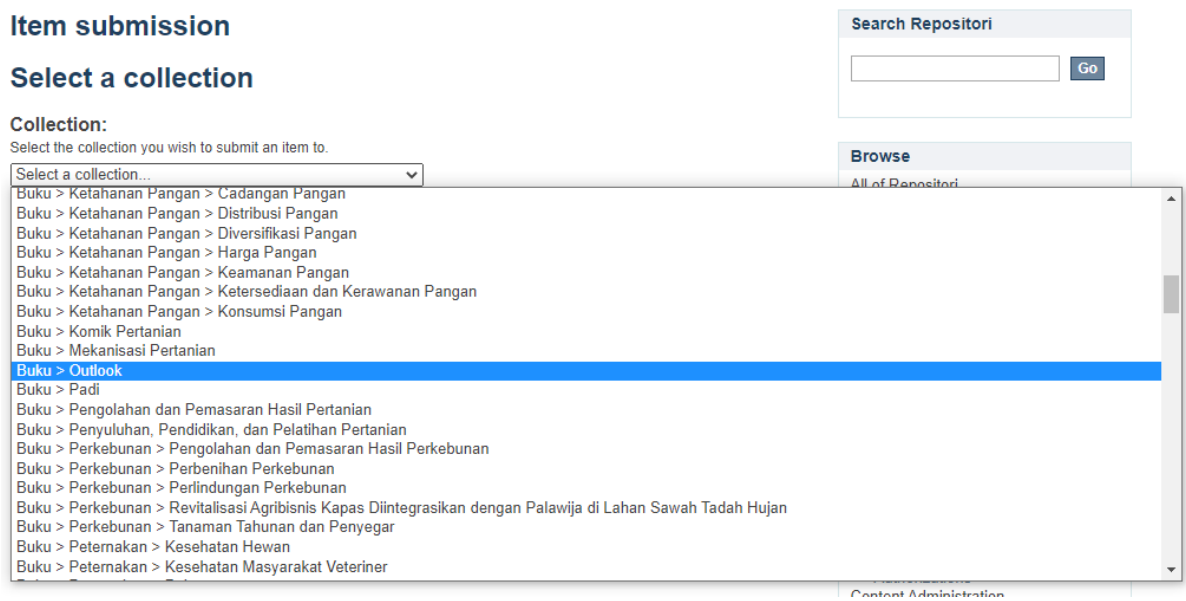

#### Gambar 8 Halaman pilih collection

#### Koleksi terdiri dari

- 600 Teknologi Pertanian
- Buku
- Buletin
- Bunga Rampai
- Informasi dan Teknologi
- Jurnal
- Majalah
- Modul atau Laporan Pendidikan dan Pelatihan Pertanian
- Prosiding
- Warta

Masing-masing koleksi memiliki sub-koleksi lagi, sebagai contoh koleksi Buku terdiri dari Hortikultura, Ketahanan Pangan, Perkebunan, Peternakan, Sumber Daya Lahan Pertanian, Tanaman Pangan, dst

4. Setelah dipilih klik **Next**

5. Selanjutnya pada langkah ini terdiri dari 6 tahapan,

Tahapan pertama dan kedua berisi describe koleksi yang akan diinput. Adapun metadata terdiri dari:

**Authors**: Isi kolom authors dengan nama penulis dengan format nama belakang terlebih dahulu, kemudian diikuti nama depan.

**Title:** isi kolom ini dengan judul dari koleksi yang diinput

**Other Titles:** kolom ini bersifat pilihan, isilah kolom ini dengan anak judul jika terdapat anak judul. Koleksi yang tidak memiliki anak judul bisa dikosongkan.

**Date of Issue:** isi kolom ini dengan tahun, bulan dan tanggal koleksi tersebut diterbitkan. jika tidak ada data tanggal dan bulan, cukup diiisi tahun saja.

**Publisher:** kolom ini berisi penerbit yang menerbitkan buku tersebut

**Institution:** isi kolom ini dengan institusi pemilik koleksi tersebut

**Series/Report No.:** kolom ini diisi jika koleksi yang diinput merupakan terbitan berkala.

**Identifiers:** isi kolom ini dengan ISSN atau ISBN dari koleksi yang diinput. Jika tidak memiliki identifiers maka bisa dikosongkan

**Type:** isi kolom ini dengan tipe koleksi yang diinput, missal (artikel, buku, gambar, dll)

**Language:** isi kolom ini dengan bahasa yang digunakan pada koleksi yang diinput.

Berikut ini halaman isian describe:

Describe  $\rightarrow$  Describe  $\rightarrow$  Upload  $\rightarrow$  Review  $\rightarrow$  License  $\rightarrow$  Complete

# **Describe Item**

#### Authors: Judul Terbitan

Enter the names of the authors of this item.

Last name, e.g. Smith

First name(s) + "Jr", e.g. Donald Jr

#### Title:

Enter the main title of the item.

Contoh Judul

## **Other Titles:**

If the item has any alternative titles, please enter them here.

Add

Add

## Date of Issue:

Please give the date of previous publication or public distribution. You can leave out the day and/or month if they aren't applicable.

2020  $\checkmark$ 

> Month Day

#### **Publisher:**

Year

Enter the name of the publisher of the previously issued instance of this item.

Gambar 9 Halaman describe

#### Institution:

Enter the names of the Institution that has this item.

## **Series/Report No.:**

Enter the series and number assigned to this item by your community.

**Series Name** 

Report or paper No.

Add

#### Identifiers:

If the item has any identification numbers or codes associated with it, please enter the types and the actual numbers or codes.

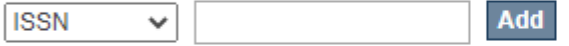

## Type:

Select the type(s) of content of the item. To select more than one value in the list, you may have to hold down the "CTRL" or "Shift" key.

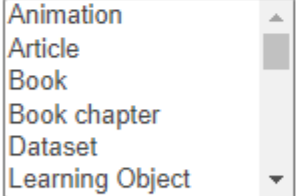

#### Language:

Select the language of the main content of the item. If the language does not appear in the list, please select 'Other'. If the content does not really have a language (for example, if it is a dataset or an image) please select 'N/A'.

Indonesia  $\checkmark$ 

Save & Exit Next>

Gambar 10 lanjutan halaman describe

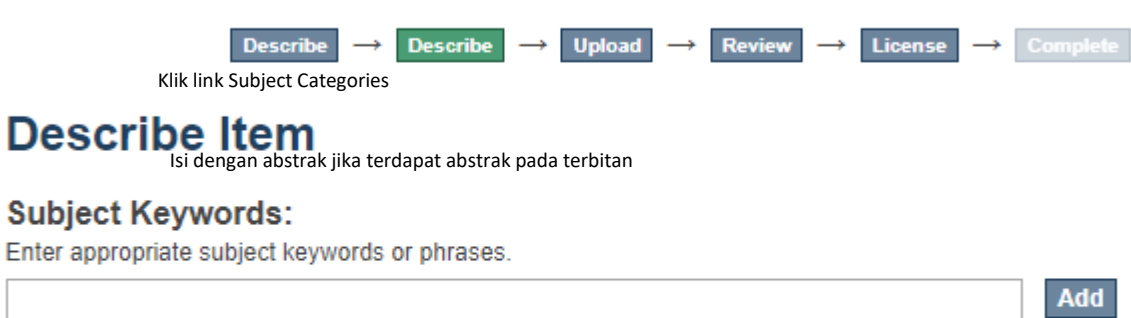

**Subject Categories** 

Isi dengan deskripsi terbitan bagi yang tidak memiliki

abstrak

#### **Abstract:**

Enter the abstract of the item.

#### **Description:**

Enter any other description or comments in this box.

< Previous Save & Exit Next >

Gambar 11 halaman kedua describe

Pada halaman describe yang kedua terdiri dari:

**Subject Keywords:** isi kolom ini dengan subjek dari koleksi yang diinput, subjek bisa diinput manual atau dari daftar subjek yang sudah disediakan dengan cara klik subject categories yang terdapat di bawah kolom isian seperti gambar berikut ini:

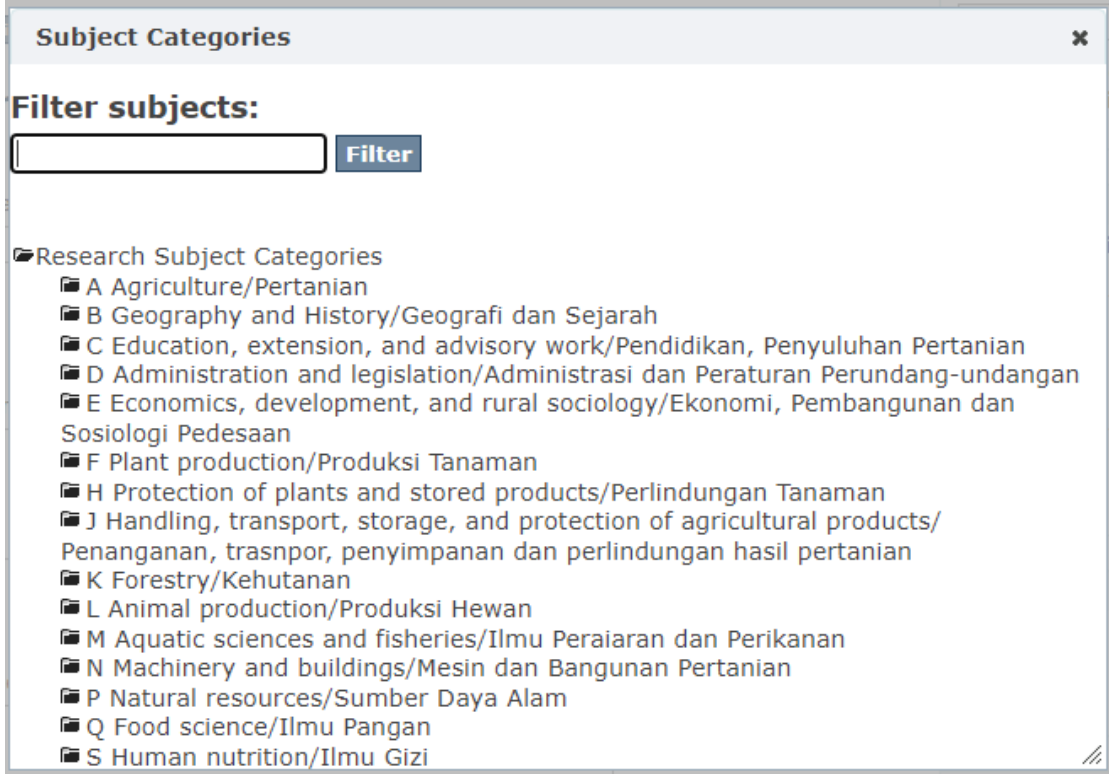

#### Gambar 12 Pilihan Subjek

**Abstract:** isi kolom ini dengan abstrak jika koleksi yang diinput memiliki abstrak, biasanya pada koleksi dengan terbitan berkala. Jika tidak maka cukup dikosongkan.

**Description:** isi kolom ini dengan ringkasan dari koleksi yang akan diinput, terutama koleksi yang tidak berkala yang tidak memiliki abstrak.

Setelah tahapan kedua selesai klik next, pada tahapan ketiga silahkan upload full text terbitan yang dimasukkan. Pilih tombol *Choose File* untuk mengupload full text dari koleksi yang diinput.

Pada kolom **File Description** dapat diisi dengan deskripsi file yang diupload, misal artikel utama dari terbitan tertentu. Jika tidak ada deskripsi khusus dari file yan diupload maka cukupu dikosongkan.

Klik Next untuk masuk ke tahap berikutnya. Jika full text yang akan diupload lebih dari satu, maka klik **upload file & add another**

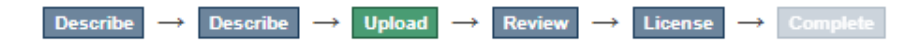

# **Upload File(s)**

File:

Please enter the full path of the file on your computer corresponding to your item. If you click "Browse...", a new window will allow you to select the file from your computer.

Choose File No file chosen \*The item must contain at least one file.

#### **File Description:**

Optionally, provide a brief description of the file, for example "Main article", or "Experiment data readings".

Upload file & add another

< Previous Save & Exit Next >

Gambar 13 Halaman entry bagian ketiga (Upload Full Text)

Setelah upload file, maka akan berlanjut ke tahap empat yaitu Review Submission yang sudah diinput. Pada halaman ini operator akan dapat melakukan pemeriksaan kembali semua tahapan sebelumnya, jika tidak terdapat kesalahan langsung di next dan jika terdapat kesalahan maka klik tombol Correct one of these pada bagian yang akan dikoreksi.

Describe  $\rightarrow$  Describe  $\rightarrow$  Upload  $\rightarrow$  Review  $\rightarrow$  License  $\rightarrow$  Complete

# **Review Submission**

**Describe Item** 

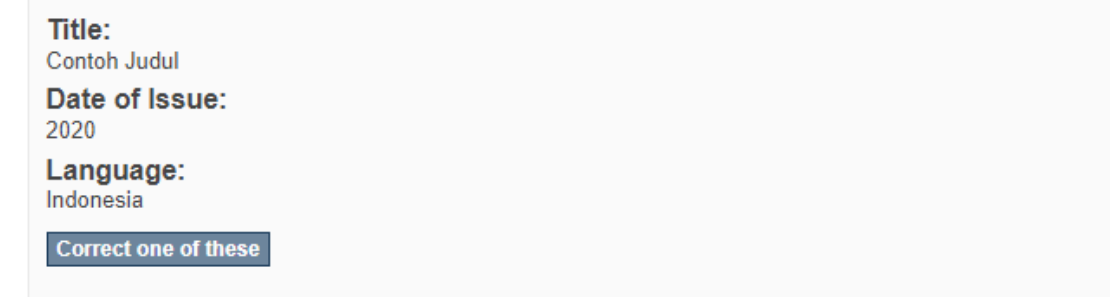

#### **Describe Item**

Correct one of these

#### **Upload File(s)**

Cover Prosiding SDG 2016.pdf - Adobe PDF (Known)

Correct one of these

< Previous Save & Exit Next >

Gambar 14 Halaman entry bagian keempat (Review)

Setelah selesai tahapan review, operator akan diarahkan ke tahapan yang berisi standar ketentuan dalam mendistribusikan terbitan yang diinput, dicentang pada kotak I Grant the License paling bawah, kemudian klik Complete Submission maka otomatis terbitan akan terpublish.

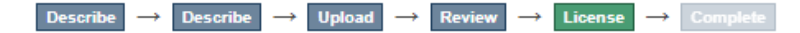

# **Distribution License**

There is one last step: In order for DSpace to reproduce, translate and distribute your submission worldwide, you must agree to the following terms.

Grant the standard distribution license by selecting 'I Grant the License': and then click 'Complete Submission'.

NOTE: PLACE YOUR OWN LICENSE HERE This sample license is provided for informational purposes only.

#### NON-EXCLUSIVE DISTRIBUTION LICENSE

By signing and submitting this license, you (the author(s) or copyright owner) grants to DSpace University (DSU) the non-exclusive right to reproduce, translate (as defined below), and/or distribute your submission (including the abstract) worldwide in print and electronic format and in any medium, including but not limited to audio or video.

You agree that DSU may, without changing the content, translate the submission to any medium or format for the purpose of preservation.

You also agree that DSU may keep more than one copy of this submission for purposes of security, back-up and preservation.

You represent that the submission is your original work, and that you have the right to grant the rights contained in this license. You also represent that your submission does not, to the best of your knowledge, infringe upon anyone's copyright.

If the submission contains material for which you do not hold copyright, you represent that you have obtained the unrestricted permission of the copyright owner to grant DSU the rights required by this license, and that such thirdparty owned material is clearly identified and acknowledged within the text or content of the submission.

IF THE SUBMISSION IS BASED UPON WORK THAT HAS BEEN SPONSORED OR SUPPORTED BY AN AGENCY OR ORGANIZATION OTHER THAN DSU. YOU REPRESENT THAT YOU HAVE FULFILLED ANY RIGHT OF REVIEW OR OTHER OBLIGATIONS REQUIRED BY SUCH CONTRACT OR AGREEMENT.

DSU will clearly identify your name(s) as the author(s) or owner(s) of the submission, and will not make any alteration, other than as allowed by this license, to your submission.

If you have questions regarding this license please contact the system administrators.

#### **Distribution license:**

VI Grant the License

< Previous Save & Exit Complete submission

Gambar 15 Halaman entry bagian kelima (Complete)

#### **C. Input Cover**

Setelah selesai tahapan input data untuk repository, operator juga dapat menambahkan sampul koleksi dengan mengikuti tahapan berikut ini:

Tahapan pertama, operator pastinya harus login terlebih dahulu. Kemudian cari judul yang akan ditambahkan sampulnya. Pencarian dapat dilakukan dengan kotak searching yang terdapat di halaman utama.

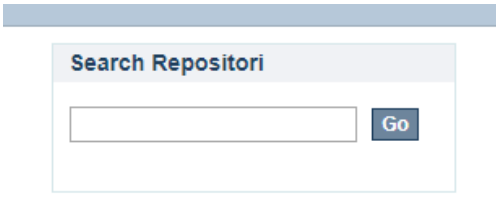

#### Gambar 16 Kotak Search

Atau operator masuk ke menu submission

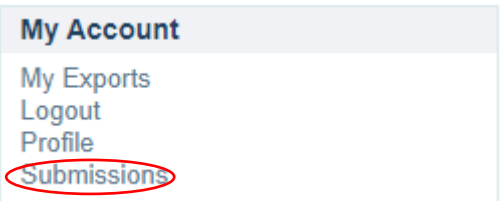

Gambar 17 Menu Submission

#### Kemudian pilih judul koleksi yang terdapat di bawah **Archived Submission**

#### **Archived Submissions**

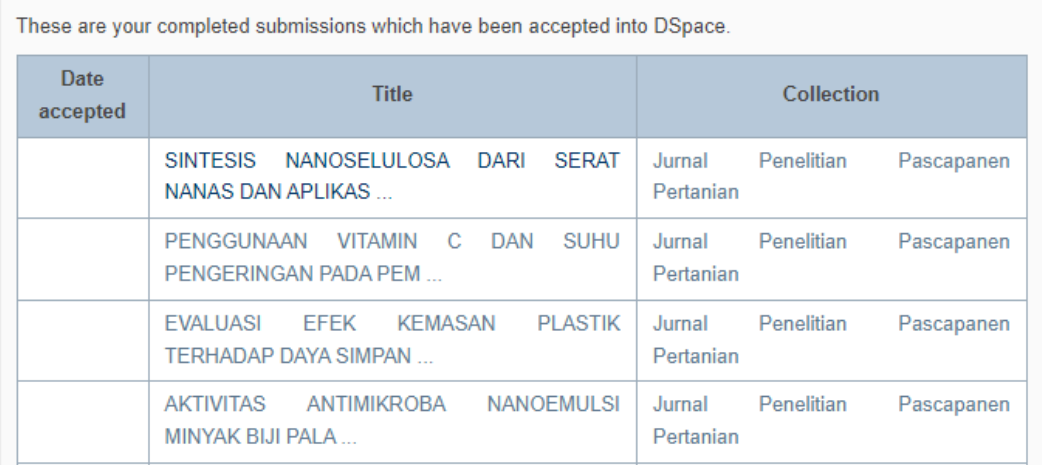

#### Gambar 18 Halaman Archived Submission

## Kemudian setelah judul yang akan ditambahkan sampul diklik, maka cari menu **Edit**

**this item** yang ada di side bar kanan

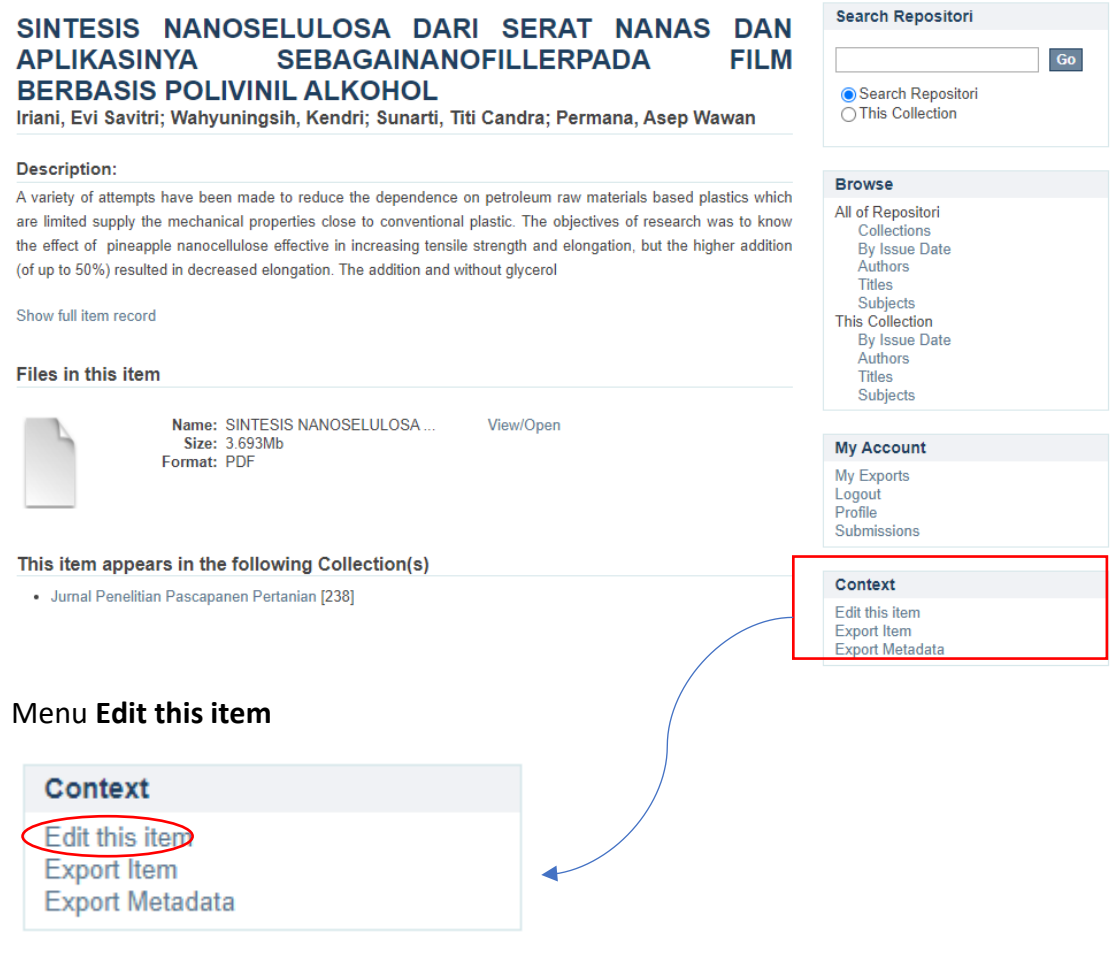

#### Gambar 15 Klik edit this item

6. Kemudian klik item bitstream

#### **Edit Item**

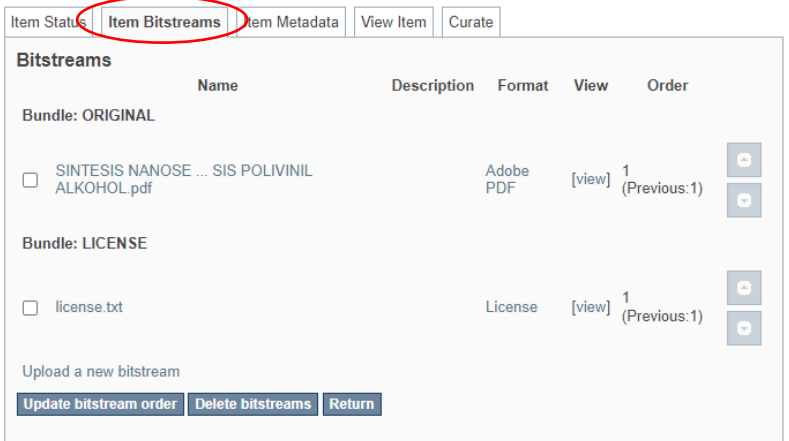

Gambar 19 Klik item bitstream

7. Kemudian klik tombol **Upload a new bitstream**

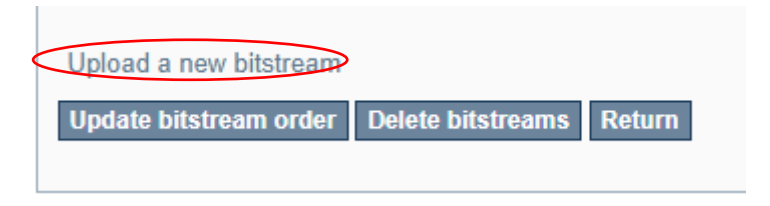

Gambar 20 Klik Upload new bitstream

8. Pilih tipe bundle yaitu thumbnail

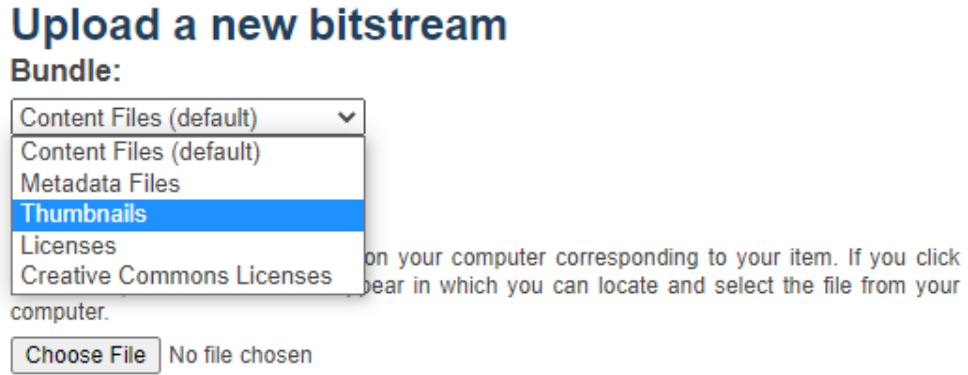

#### **Description:**

Optionally, provide a brief description of the file, for example "Main article", or "Experiment data readings".

#### Embargo until specific date:

The first day from which access is allowed. Accepted format: yyyy, yyyy-mm, yyyy-mm-dd

#### Embargo reason:

The reason for the embargo, typically for internal use only. Optional.

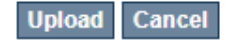

Gambar 21 Halaman input cover atau sampul

9. Kemudian klik **Choose file** dan klik **Upload**

#### **D. Edit Metadata**

#### Klik submission, setelah itu pilih item yang akan diubah

#### Repositori Kementerian Pertanian

Repositori Kementerian Pertanian merupakan kumpulan koleksi digital dari publikasi terbitan lingkup Kementerian Pertanian. Publikasi repositori dari terbitan berkala ilmiah (scientific journal, scientific periodical), berkala semi ilmiah (semi populer juma), dan tidak berkala.<br>Repositori dikelola oleh Pusat Perpustakaan dan Penyebaran Teknologi Pertania

#### **Main Collections**

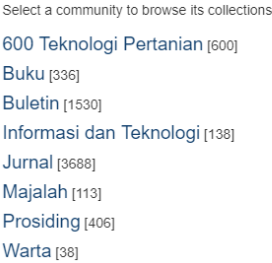

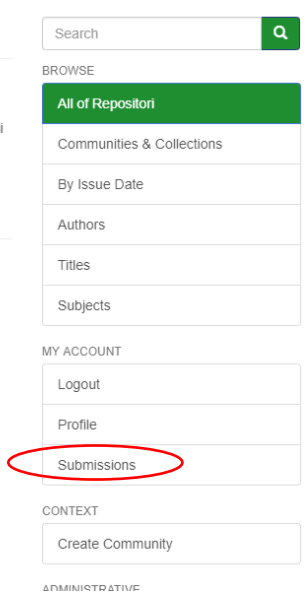

## **Recently Added**

#### Gambar 22 Halaman Utama

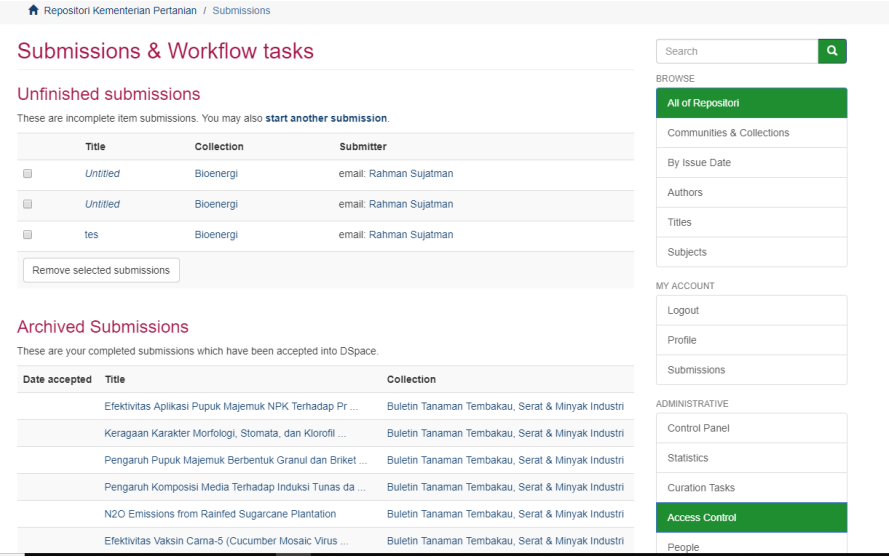

Gambar 23 Memilih item yang akan diperbaiki atau edit item

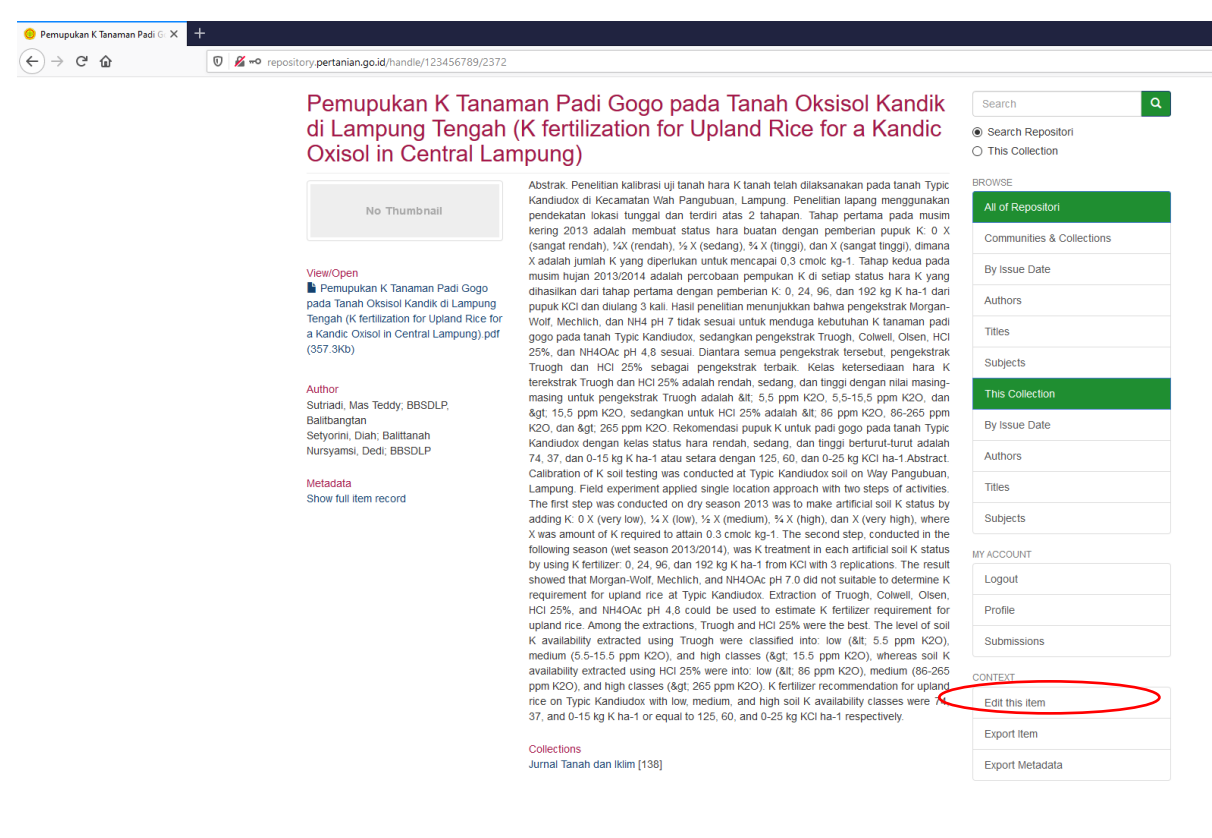

#### Gambar 24 Halaman Konten

Kemudian klik tab edit metadata

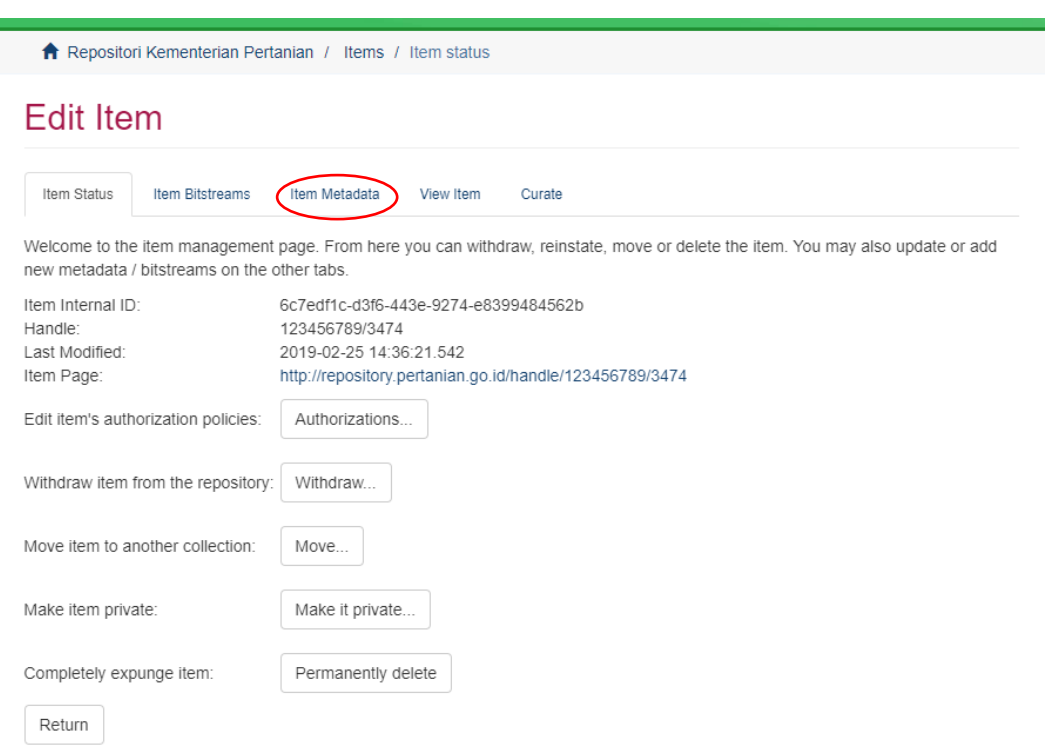

#### Setelah muncul halaman item yang akan diubah klik edit this item

Gambar 25 Halaman Edit

# Pada kolom-kolom seperti di gambar tinggal dilakukan perbaikan sesuai dengan kesalahan

## bagian metadatanya

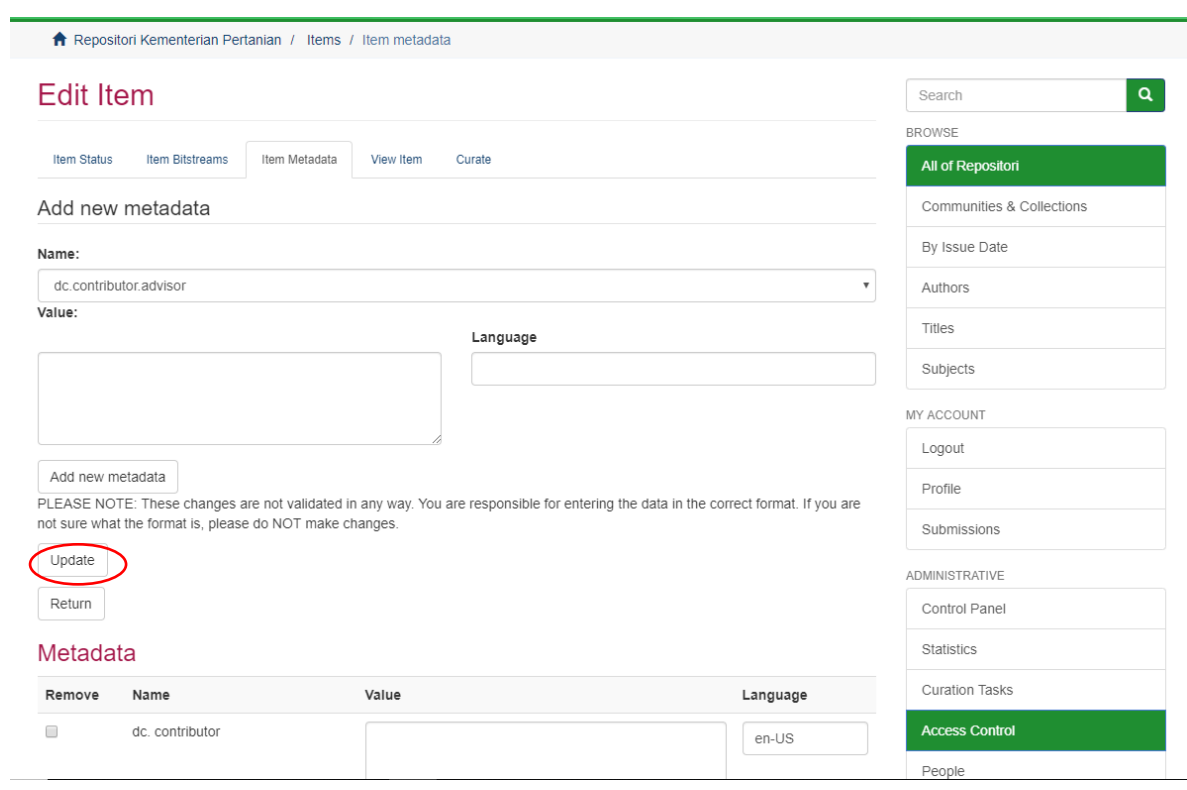

Gambar 26 Halaman Edit Metadata

Setelah selesai edit klik update

#### **E. Delete Data**

Klik submission  $\rightarrow$  Klik item yang akan di delete  $\rightarrow$  Klik Edit This Item sampai muncul halaman seperti di bawah ini (**harap diperhatikan dengan teliti ketika akan menghapus item, setiap kesalahan hapus tidak bisa dikembalikan lagi**). Jika tidak yakin silahkan menghubungi administrator terkait bagian ini.

Pada halaman edit this item klik permanently delete (**sekali lagi harap diingat item yang dihapus tidak dapat dikembalikan**)

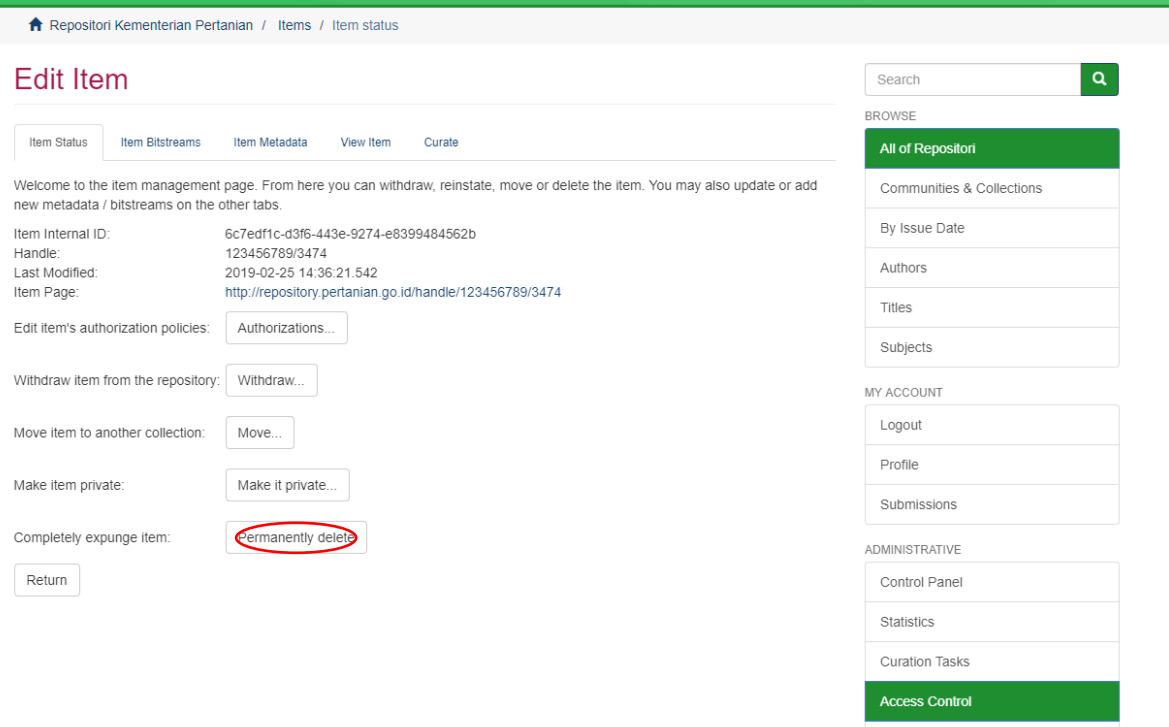

Gambar 25 Halaman Edit

Pennle